Ο Δ Η Γ Ι Ε Σ Γ Ι Α Τ Η Σ Υ Μ Μ Ε Τ Ο Χ Η Σ Τ Ο Φ Ε Σ Τ Ι Β Α Λ **«** Η Α Ν Τ Α Ν Α Κ Λ Α Σ Η Τ Η Σ Α Ν Α Π Η Ρ Ι Α Σ Σ Τ Η Ν Τ Ε Χ Ν Η **»** Μ Ε Ζ Ο Ο Μ

> Δ ι ε θ ν έ ς Φ ε σ τ ι β ά λ "Η αντανάκλαση της α ν α π η ρ ί α ς σ τ η ν τ έ χ ν η "

**Σύνταξη και επιμέλεια Οδηγού: Λευκοθέα Καρτασίδου για λογαριασμό του Διεθνούς Φεστιβάλ "Η αντανάκλαση της αναπηρίας στην τέχνη" του Πανεπιστημίου Μακεδονίας.**

**Απαγορεύεται η αναδημοσίευση, η αναπαραγωγή, ολική, μερική ή περιληπτική ή κατά παράφραση ή διασκευή απόδοση του περιεχομένου της παρούσας αναφοράς καθ' οιονδήποτε τρόπο χωρίς προηγούμενη γραπτή άδεια του Φεστιβάλ.**

# Οδηγίες για την συμμετοχή στο Φεστιβάλ **«***Η αντανάκλαση της αναπηρίας στην τέχνη***»**  μέσα από την πλατφόρμα Zoom.

**Οδηγίες για σύνδεση από υπολογιστή σταθερό η φορητό.** 

### *Βήμα 1<sup>ο</sup>*

Πιέστε τον σύνδεσμο του συνεδρίου που σας έχει κοινοποιηθεί για να λάβετε μέρος στην τηλεδιάσκεψη.

*Ο σύνδεσμος θα έχει την μορφή :*  Join Zoom Meeting <https://zoom.us/j/99048809918?pwd=N3ZxRUY0d2NnWE9SMXJHZjBwa0RBQT09>

#### *Βήμα 2<sup>ο</sup>*

*Στο παράθυρο το οποίο θα εμφανιστεί κάνουμε check και πιέζουμε άνοιγμα zoom meeting.* 

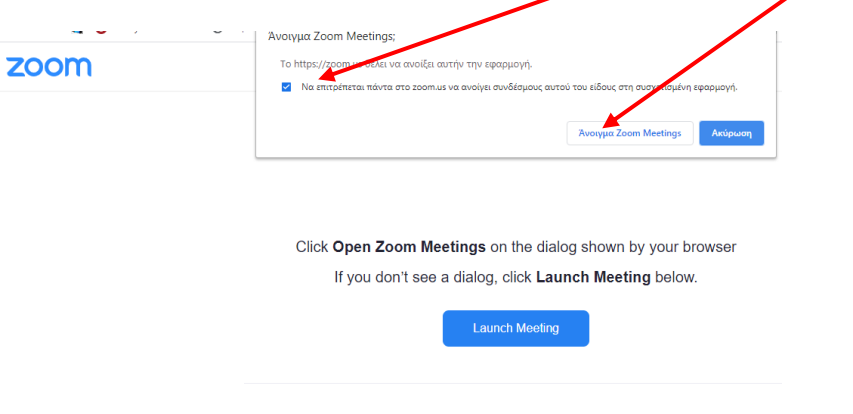

#### *Βήμα 3 α*

*Σε περίπτωση που είναι ενεργοποιημένη η τηλεδιάσκεψη από τον διαχειριστή, θα δείτε την παρακάτω εικόνα που σας ρωτάει αν θέλετε να συνδεθείτε με τις ρυθμίσεις ήχου του υπολογιστή. Στην φάση αυτή μπορείτε να δοκιμάσετε τα ηχεία και το μικρόφωνο σας.*

Don't have Zoom Client installed? Download Now

*Πιέστε «Join with Computer Audio» για να συνδεθείτε στην τηλεδιάσκεψη.* 

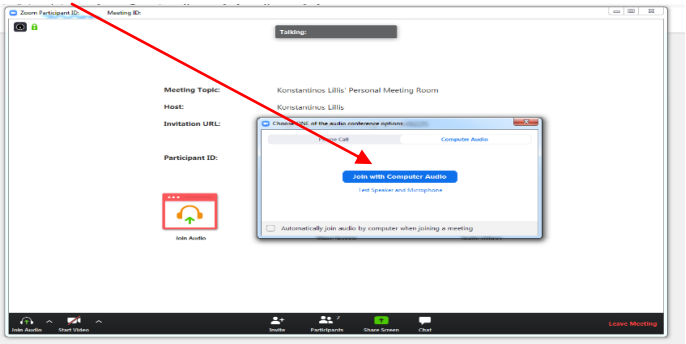

### *Βήμα 3<sup>β</sup>*

*Εναλλακτικά στην περίπτωση που ο διαχειριστής δεν έχει συνδεθεί, θα εμφανιστεί το παρακάτω μήνυμα «Αναμονή μέχρι να συνδεθεί ο διαχειριστής»*

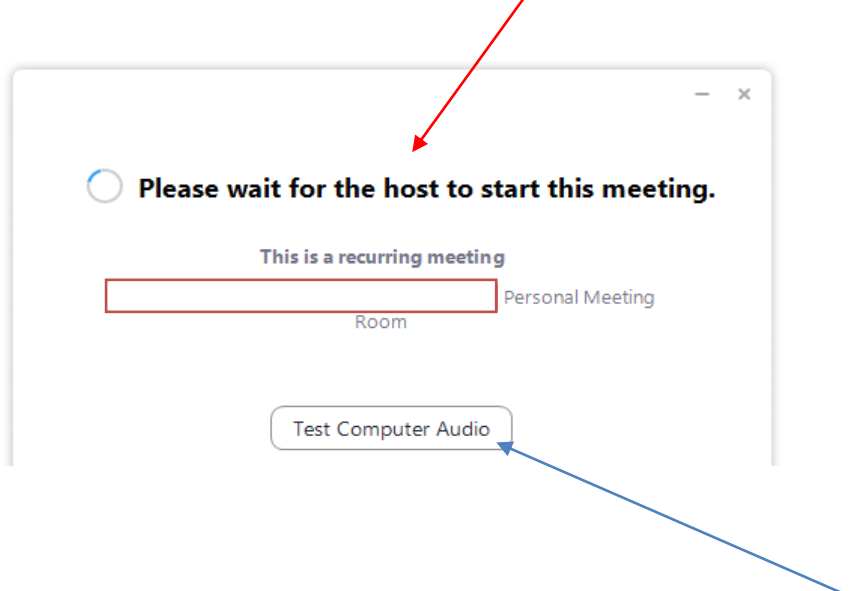

*Στην κατάσταση αναμονής μπορείτε να ελέγξετε τις ρυθμίσεις του ήχου.*

*Όταν ο διαχειριστής της τηλεδιάσκεψης εισέλθει και ενεργοποιήσει του συμμετέχοντες τότε το συνέδριο ξεκινάει.*

### **Οδηγίες για σύνδεση από κινητό η ταμπλέτ.**

#### *Βήμα 1<sup>ο</sup>*

Εγκαταστήστε την εφαρμογή "Zoom Cloud Meetings" στο κινητό σας *Η εφαρμογή ZOOM Cloud Meetings υποστηρίζει Android και iOS.*

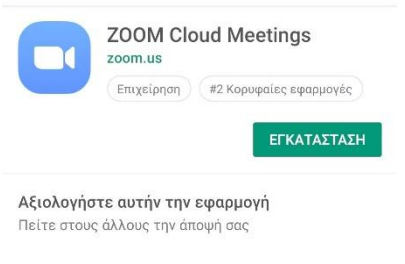

## 立立立立立

#### *Βήμα 2<sup>ο</sup>*

Για να συνδεθείτε στο Συνέδριο πιέστε τον σύνδεσμο που σας έχει κοινοποιήσει ο διαχειριστής.

*Ο σύνδεσμος θα έχει την μορφή :*  Join Zoom Meeting <https://zoom.us/j/99048809918?pwd=N3ZxRUY0d2NnWE9SMXJHZjBwa0RBQT09>

### *Βήμα 3<sup>ο</sup>*

*Θα σας προταθεί από το κινητό να ανοίξει η εφαρμογή:* 

*ZOOM Cloud Meetings ή κάποιος φυλλομετρητής ιστοσελίδων.*

*Επιλέγουμε την εφαρμογή ZOOM Cloud Meetings*

### *Βήμα 4<sup>ο</sup>*

*Ανοίξτε την εφαρμογή ZOOM Cloud Meetings και πατήστε Join Meeting.*

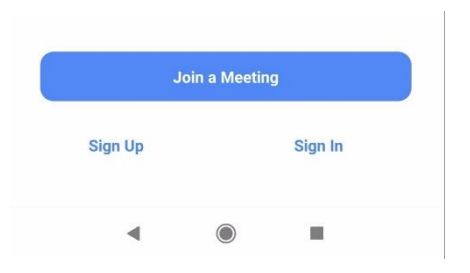

### *Βήμα 5<sup>α</sup>*

*Αν ο διαχειριστής έχει ενεργοποιήσει αυξημένο επίπεδο ασφάλειας τότε πατώντας το Join Meeting θα σας ζητηθεί ο κωδικός ο οποίος σας έχει κοινοποιηθεί. Συμπληρώστε τον κωδικό που έχετε κρατήσει και ένα διακριτικό όνομα που θα σας ζητηθεί. Το όνομα αυτό θα κοινοποιηθεί στους συμμετέχοντες ως αναγνωριστικό σας στην τηλεδιάσκεψη.* 

# *Βήμα 5<sup>β</sup>*

*Αν ο διαχειριστής δεν έχει ενεργοποιήσει το αυξημένο επίπεδο ασφάλειας τότε πατώντας το Join Meeting θα εισέλθετε στην τηλεδιάσκεψη.*

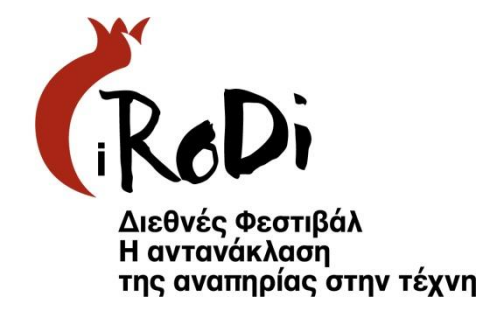